# パトロール業務向け

# 操作マニュアル

### 対象システム

# 道路維持管理システム

令和6年 3 月

## 変更履歴

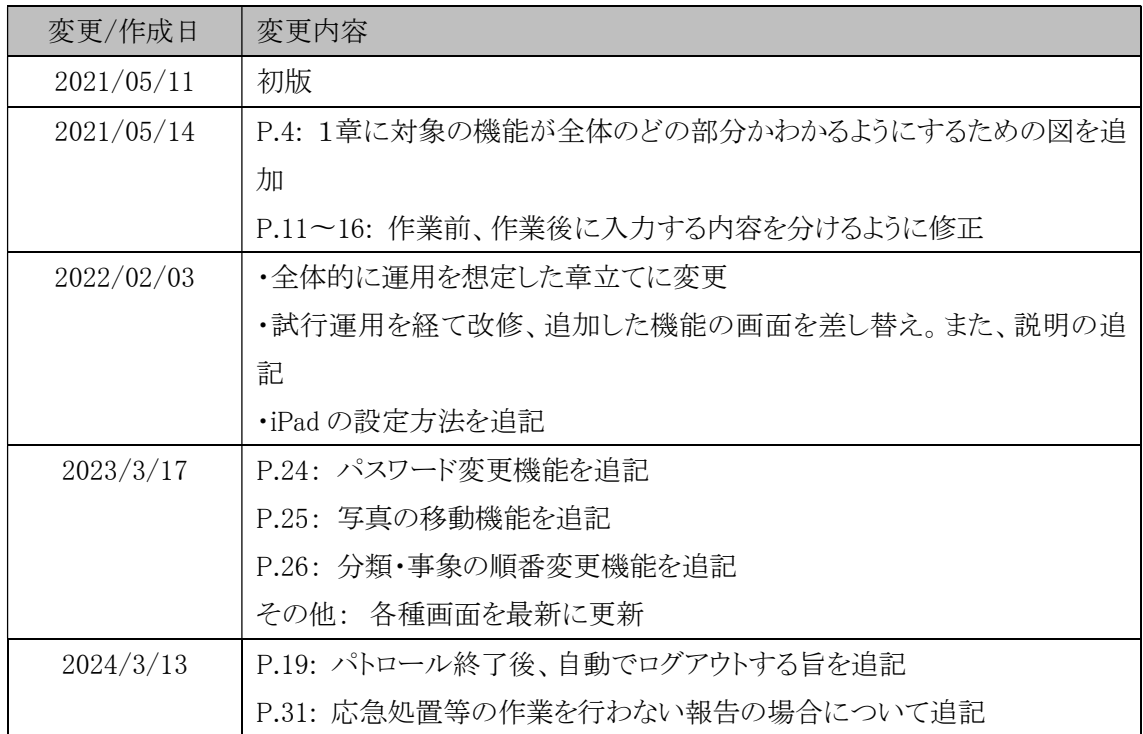

目次

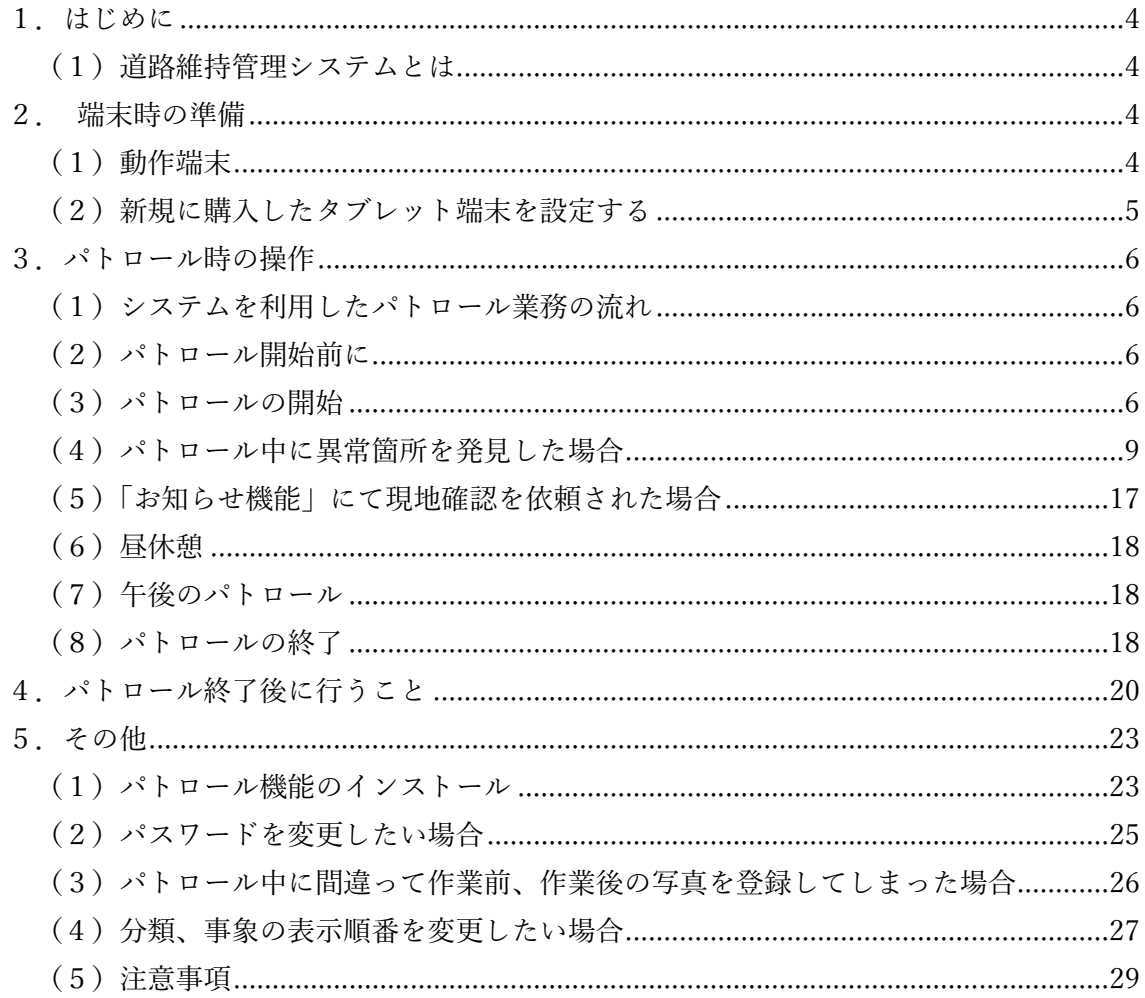

1.はじめに

(1)道路維持管理システムとは

 道路維持管理システム(以降、本システム)は、鳥取県での道路インフラにおける維持 管理業務を支援するシステムです。道路パトロールから、パトロール結果の確認、パトロ ールの報告情報から補修の指示、補修の完了報告の業務において効率化する機能が提供 されています。

本書は上記の業務の中で、道路パトロールの業務における機能のマニュアルです。 道路維持管理システム構成については次のとおりです。

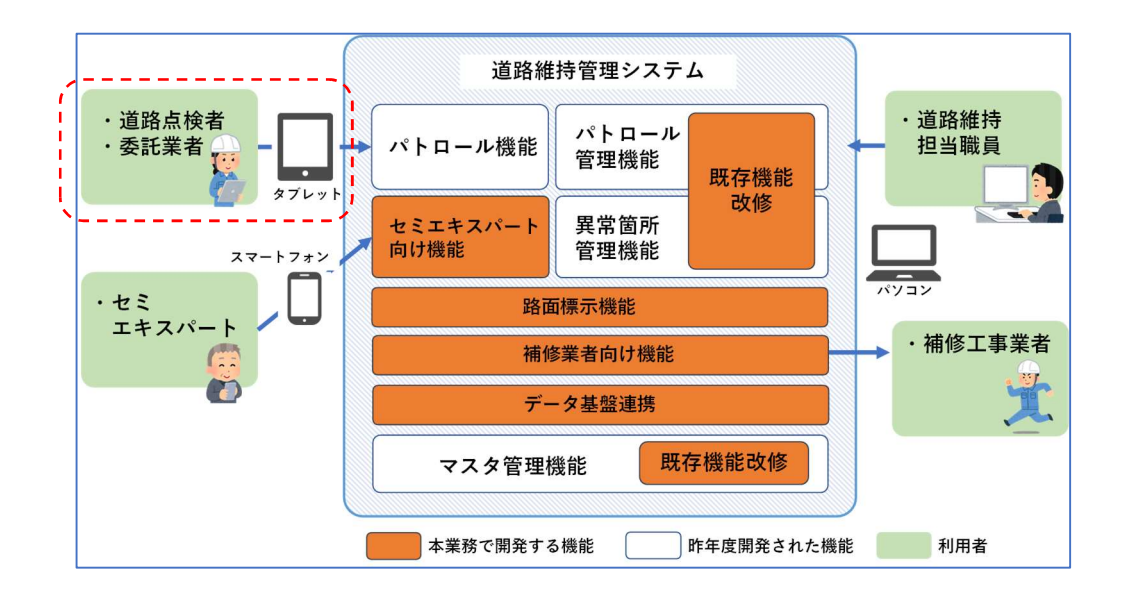

#### 2. 端末時の準備

(1)動作端末

本システムは以下のタブレット端末で動作するシステムです。本システムをお使いに なる前に次のタブレット端末をご用意ください。

iPad Pro 11 インチ

なお、Android タブレットも動作は可能ですが、Android バージョン 9 以上かつ、Google Chrome バージョン 53 以上の端末をご利用ください。

(2)新規に購入したタブレット端末を設定する

新規に購入した iPad 端末では、パトロール機能をご利用になる際、次の設定が必要で す。iPad 端末の購入後、必ず次の設定を行い、パトロール機能をインストールください。 パトロール機能のインストールは「5.その他」の「(1)パトロール機能のインストール」 に記載しています。

- iPad Pro の設定
	- 初期設定
		- ① 電源 On
		- ② 設定アプリ起動
		- ③ プライバシー -> 位置情報サービスを on にする
		- ④ 画面表示と明るさ -> 自動ロック -> 「なし」に設定
		- ⑤ 一般 -> ソフトウェア・アップデート -> 自動アップデート -> 二つと も off
		- ⑥ iPadOS を最新にアップデート
	- カメラと位置情報の設定
		- ① 設定アプリ起動
		- ② Safari をタップ
		- ③ WEB サイトの設定にある、位置情報 -> 許可
		- ④ WEB サイトの設定にある、カメラ -> 許可
	- コントロールセンターを開き、横向きで画面を固定する(画面回転を止める)
	- パトロール機能で位置情報が取れない場合(異常箇所登録時)
		- ① Safari で google maps を開く
		- ② 現在地ボタンを押す
		- ③ 許可する
- Android 端末の設定
	- 初期設定
		- ① 電源 On
		- ② 設定アプリ起動
		- ③ 位置情報 -> On

※パトロール機能の初期利用時に、カメラと位置情報を許可すること。

#### 3.パトロール時の操作

- (1)システムを利用したパトロール業務の流れ 道路パトロール機能は、次の手順で利用します。
	- ① パトロールを開始する
	- ② 異常箇所を発見・登録
	- ③ 昼休憩を行う際の操作
	- ④ 午後のパトロール再開
	- ⑤ パトロールを終了する

 この流れで操作を行うことで、事務所に戻った後に、作成したパトロール結果を確認し、 パトロール日誌を作成する業務は完了となります。

(2)パトロール開始前に

パトロールを開始する前に、以下の事項を確認し、パトロールへ出発してください。

- iPad の充電状況の確認
	- ▶ 充電が 100%になっていること。
	- もし充電が 100%になっていない場合、ポータブルバッテリーなどに接続しな がらパトロールを行なってください。
- (3)パトロールの開始

パトロールを開始するために車両へ乗り込んだ際、まずは車両を動かす前にパトロー ルの開始の操作を行います。次の手順でパトロールを開始してください。

① ログイン

 道路パトロール向け機能を利用頂く場合、最初に先ほどインストールしたアプリを 起動します。ホーム画面に次のように「パトロール」と記載されたアプリが配置されて いますので、タップして起動します。

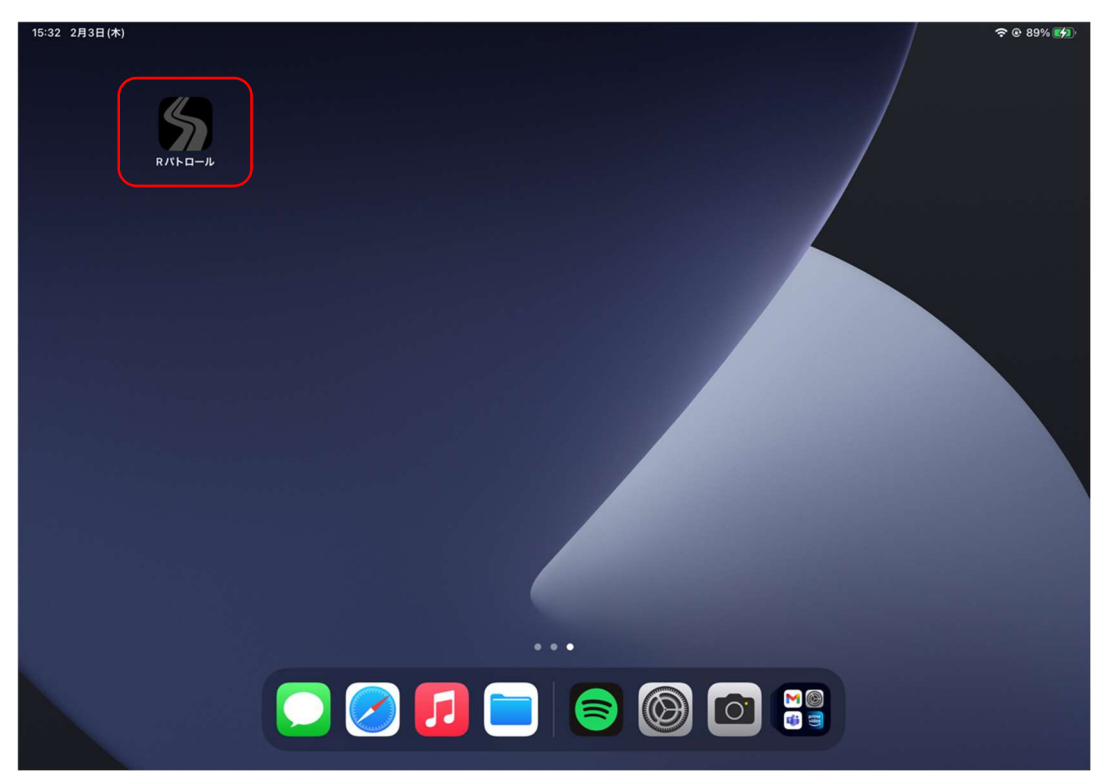

 起動すると、次のログイン画面が表示されます。ログイン ID、パスワードを入力 し、「ログイン」ボタンをタップします。

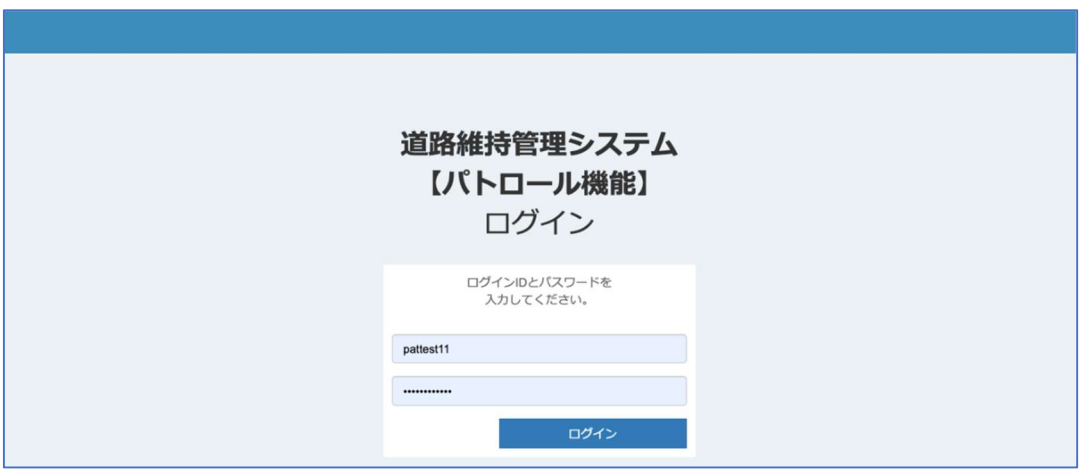

ログインを行うと、パトロール画面が表示されます。

### 注意:ログイン画面では【パトロール機能】と記載されている事を確認してください

② パトロールの開始

ログイン後、次の表示される画面にて、天候、車両、コース、巡回者(ログインして いる方ではなく、助手席、または運転席に座るパートナーの方を追加する)を入力し、 画面下部にある「パトロール開始」ボタンをタップします。

なお、車両、コース、巡回者はログインした方の前回と同様の内容が選択されます。

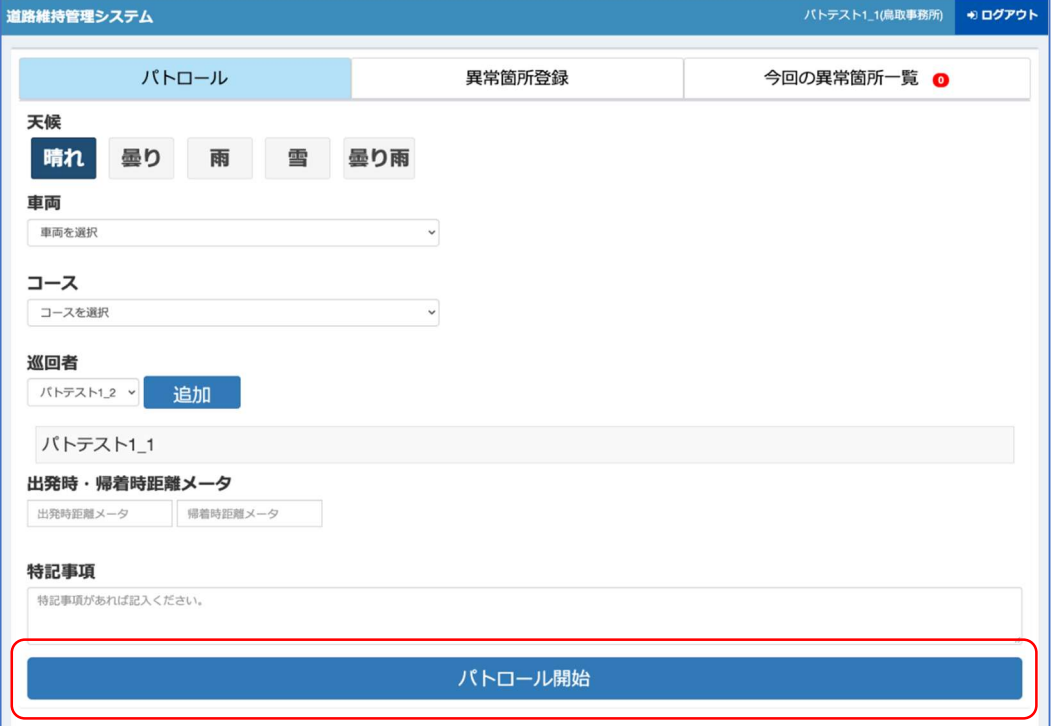

 パトロールを開始すると、画面上部に「パトロール中」と赤い枠で情報が表示されま す。

この状態で車両を走行し、パトロール業務を開始します。

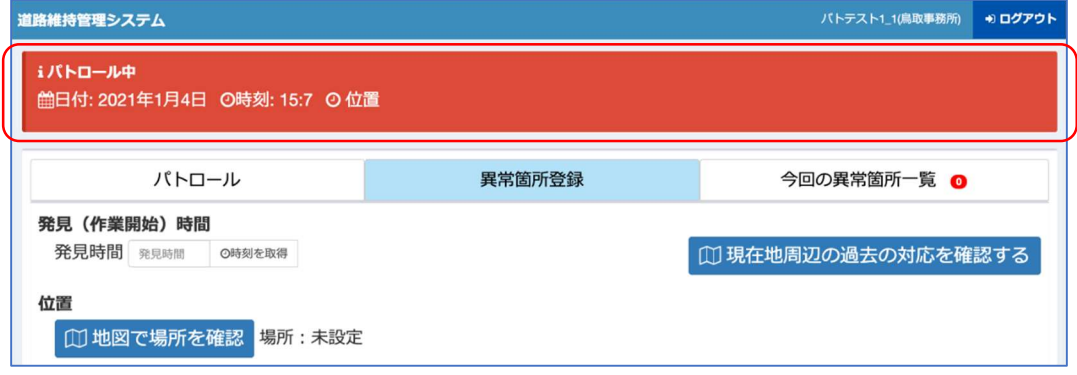

注意:パトロール中は常に画面を表示するようにしてください。画面が暗くなる(ス リープする)と、パトロールの軌跡が取得出来なくなります。

(4)パトロール中に異常箇所を発見した場合

 コースを走行中、損傷箇所や落下物等を発見した際、画面上の「異常箇所登録」をタッ プし、異常箇所登録画面を表示します。

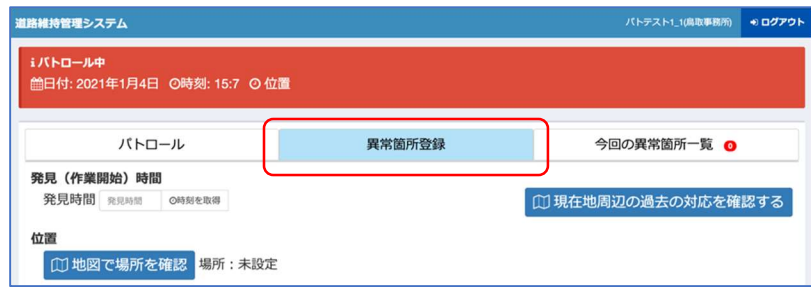

 表示しますと画面上部に「直営」、「報告」ボタンが表示されます。初期状態は「直営」 となり、「直営」の場合、入力項目は次のようになり、極力入力せずに保存が完了するよ う配慮しています。

「直営」は直営作業として完了し、維持管理課へ報告しない作業の場合、「直営」の画 面で入力します。「報告」は維持管理課へ補修工事などの判断を委ねるような作業の場合 に入力する画面になります。

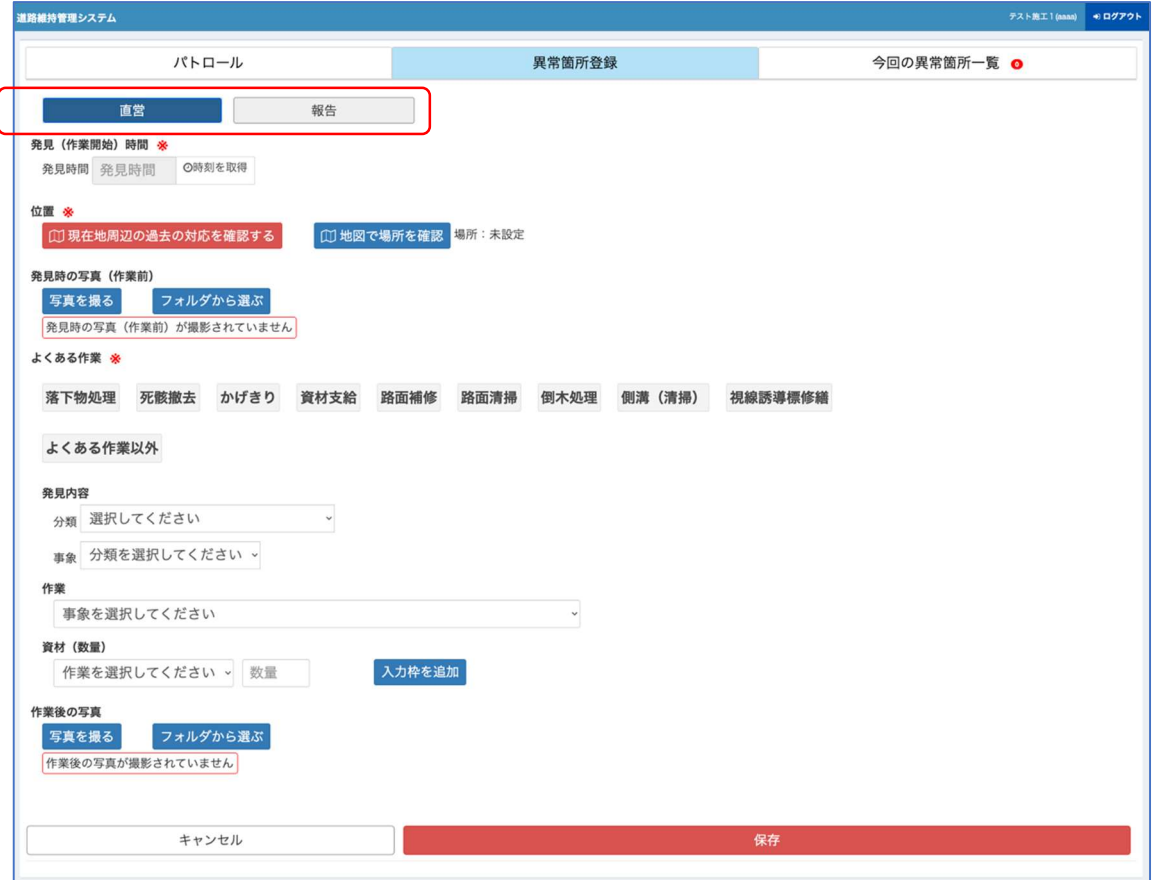

 「直営」、「報告」を選択しましたら、上から順に入力します。なお、次の画面のとおり、 ①は作業前、②は作業後に入力する内容になります。以下の例では「報告」の画面の例に なります。

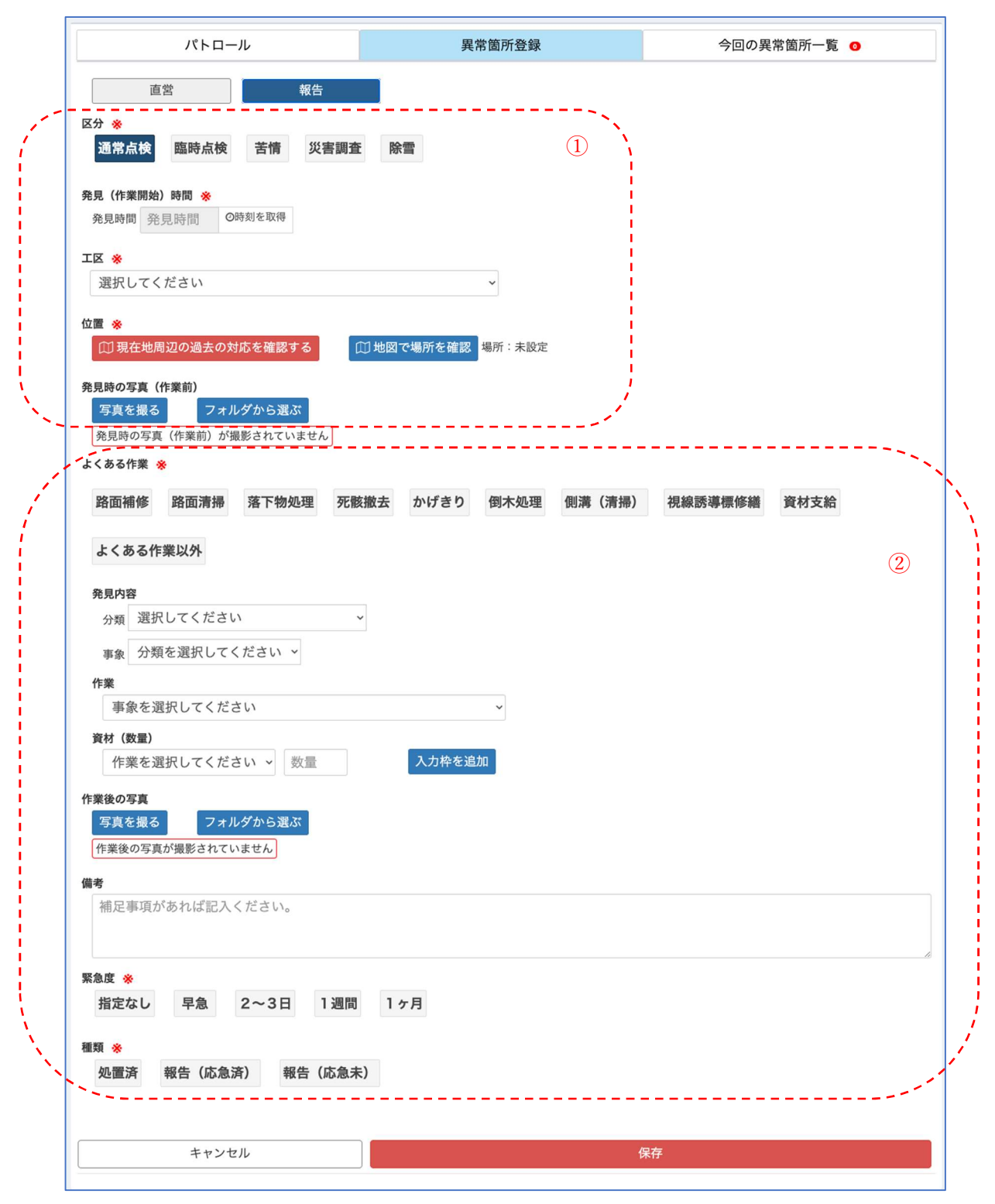

① 作業前に入力する項目について

「区分」は表示されている選択肢から、パトロールの内容に合わせ選択します。

 「発見(作業開始)時間」は発見した時刻を入力します。「時刻を取得」ボタンをタップ すると、現在時刻が自動でセットされます。また、入力項目をタップすると時刻の変更を行 えます。

「工区」は発見した場所の担当工区を選択します。

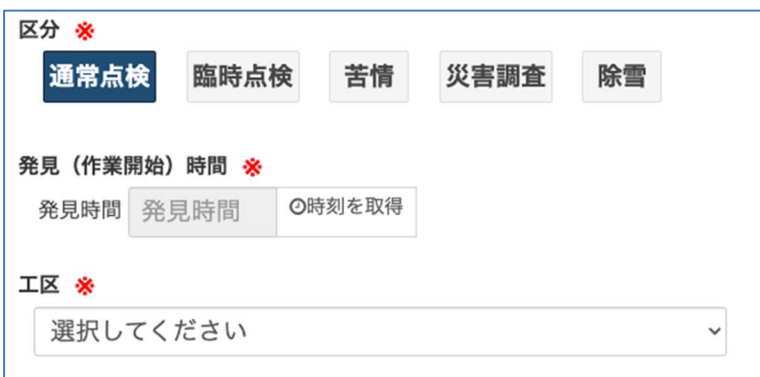

 続いて位置の入力ですが、まず「現在地周辺の過去の対応を確認する」ボタンをタップし、 発見した内容と同様の情報が既に登録されていないかを確認します。過去に一度も登録さ れていない場合は、「地図で場所を確認」ボタンをタップします。それぞれ次の手順で操作 を行なってください。

● 過去に一度も登録されていない場合の登録手順

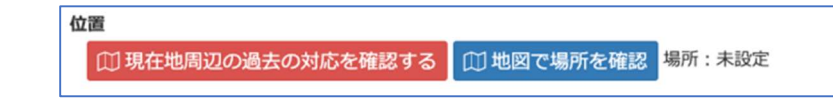

 「地図で場所を確認」ボタンをタップすると、次の現在地を示した画面が表示され ます。

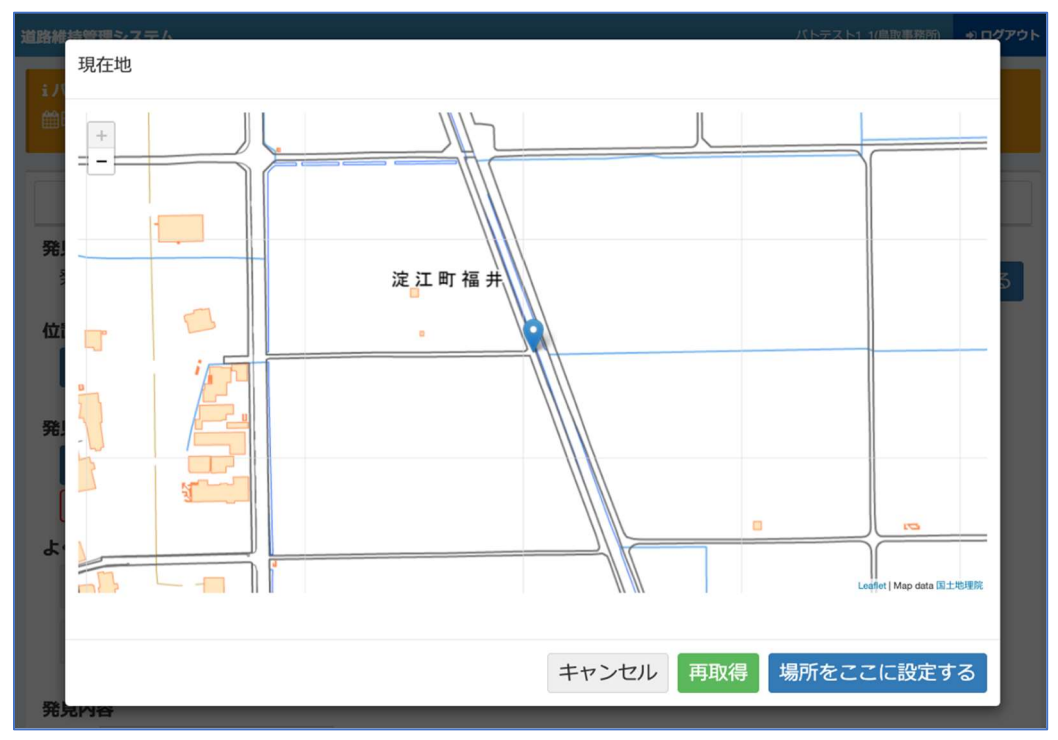

 現在が正しい場合は、「場所をここに設定する」ボタンをタップします。場所がずれ て表示されている場合、「再取得」ボタンをタップし、位置情報を取得し直し、場所を 確認します。もし「再取得」ボタンを何度も押しても正しい場所に設定されてない場合、 地図の場所を指でタップすることで、任意の場所にピンをセットする事が可能です。

● 過去に登録されていた異常箇所の場合の登録手順

 過去に同じ場所の同じ構造物で報告されている事を確認する際は、次の手順で過去 のデータを探します。「現在地周辺の過去の対応を確認する」ボタンをタップすると、 現在地周辺 30m の異常箇所情報を表示します。

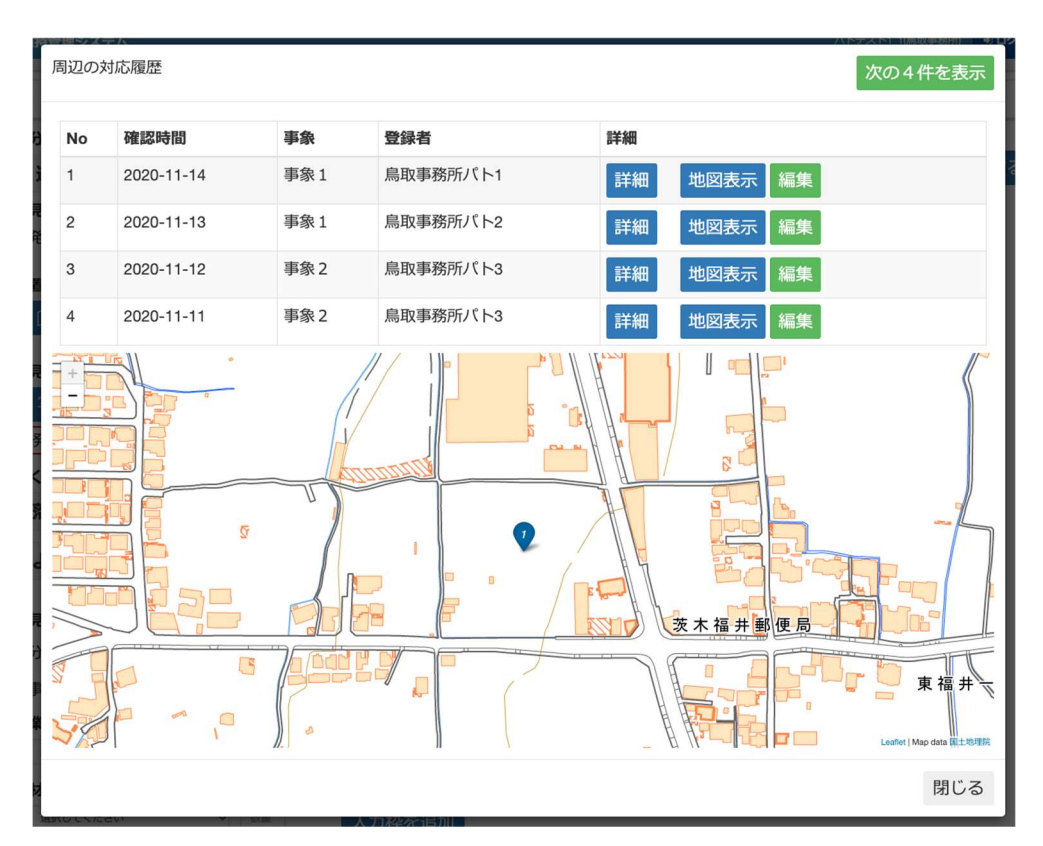

 場所や写真などから、同じ場所で同じ内容の異常であれば、「編集」ボタンをタップ し、以前登録した情報に写真を追加し、備考に損傷具合(例:損傷が大きくなっている など)を入力し、保存して完了します。

次に、発見時の写真を撮影します。写真の添付方法は2種類の方法があります。一つは「写 真を撮る」機能を利用する方法、もう一つはタブレット端末に備わるカメラ機能で撮影する 方法です。

次の「写真を撮る」ボタンをタップすると、本システムの写真撮影画面が表示されます。

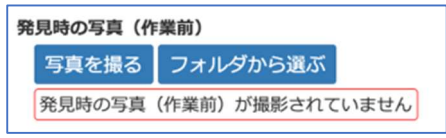

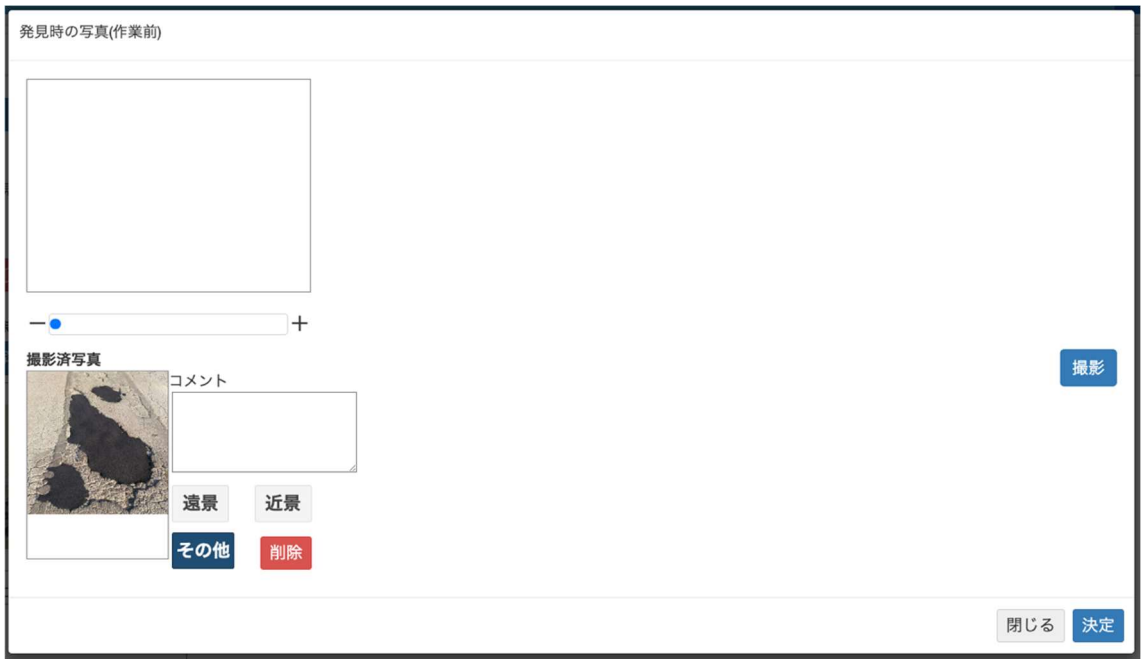

 「撮影」ボタンをタップすると、上の画面のように画面下部に撮影した写真を取得できま す。「撮影」ボタンの下にある、「―」「+」の部分は、枠内の○印を指でドラッグすること で、カメラ画像をズームする事が可能です。

撮影した写真の種類に合わせ、「遠景」、「近景」、「その他」を選び、写真に補足情報を記 載したい場合は「コメント」欄に情報を記載し、最後に「決定」ボタンをタップしてくださ い。

 また、タブレット端末に備わるカメラ機能で撮影した場合は、「フォルダから選ぶ」ボタ ンをタップし、撮影した写真を設定してください。

② 作業後に入力する項目について

「よくある作業」、「発見内容」、「作業」、「資材」を選択します。

 「よくある作業」では、「落下物処理」、「死骸撤去」、「かげきり」、「資材支給」を選択す ると、以降の「発見内容」、「作業」、「資材」の内容は絞り込まれた状態で表示されるので、 それぞれ内容を選択します。

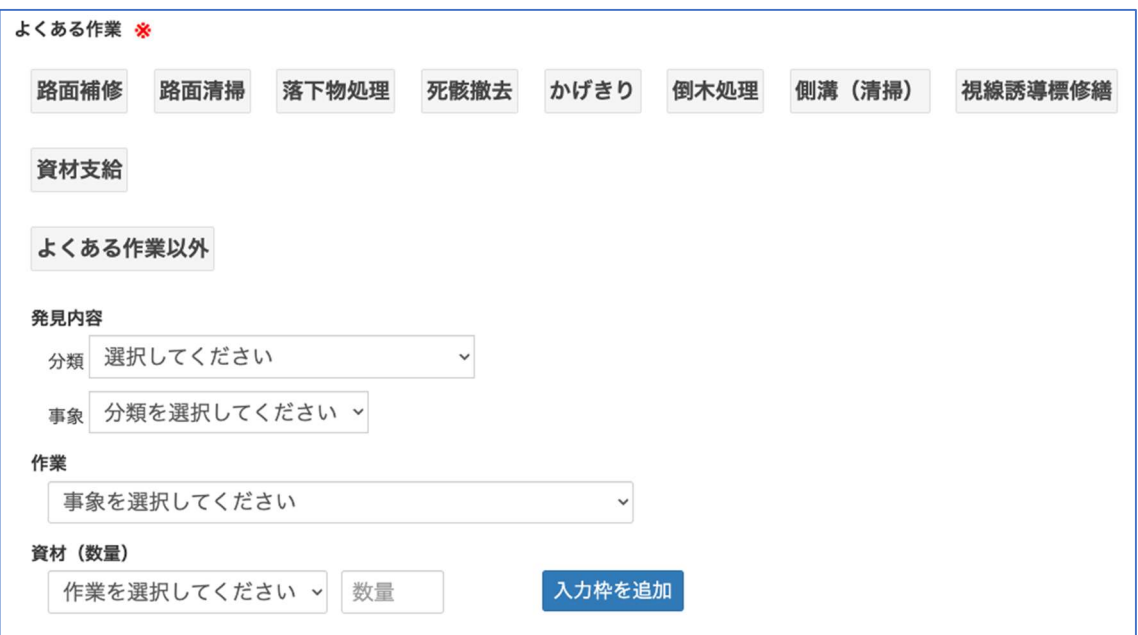

「よくある作業」で「よくある作業以外」を選択した場合、次の画面が表示されます。

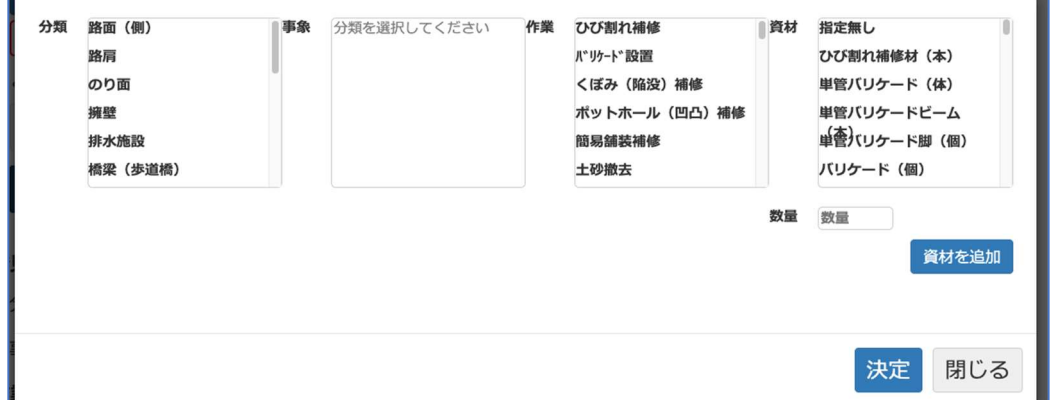

 この画面では、分類から資材まで左から順に選択することで内容を絞り込んで選択する 画面になります。「よくある作業」で選択できない内容に関してはこの画面で選択し、「決定」 ボタンをタップし、操作を完了してください。

 最後に、「作業後の写真」、「備考」、「緊急度」、「種類」を入力します。 「作業後の写真」は、応急処置などを行なった際に撮影して報告します。 「備考」はここまでで入力した内容以外に報告するべき情報を補足事項として入力しま す。

「緊急度」は応急処置等が出来ず、施工業者へ依頼する場合、どれくらい急ぐ事案である かを選択します。(事務所によっては利用されないため、利用しない運用の場合は「指定な し」を選択してください)

「種類」は応急処置を行なった場合は「処置済み」、応急処置を行なったが維持管理課へ 報告し、判断を仰ぐ場合は「報告(応急済)」、応急処置も出来ず、補修の判断を仰ぐ場合は 「報告(応急未)」を選択してください。

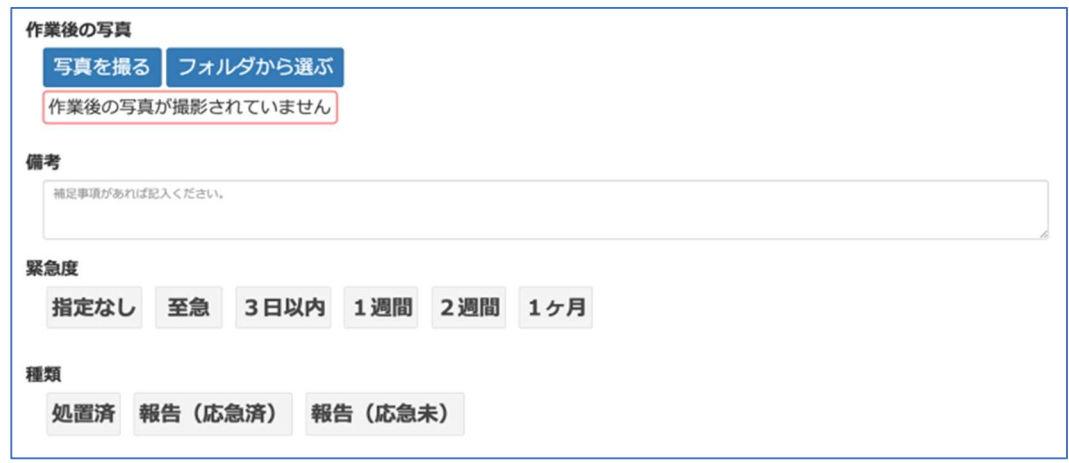

 全て入力が完了しましたら、画面下部の「保存」ボタンをタップして入力を完了します。 これで異常箇所の情報の入力は完了します。

### 注意:登録された情報は入力後、5分毎にサーバーへアップロードされるため、維持管理課 がすぐに閲覧する事はできません。急ぐ事案の場合、保存後、5分程待ってから事務所へ連 絡するようにしてください。

(5)「お知らせ機能」にて現地確認を依頼された場合

 苦情などの電話があった際、パトロール中に現場を確認しに行く作業があるかと思い ます。本システムに備わる、現場の場所などを知らせる「お知らせ機能」を利用すること で、現地の場所や、現場の場所に近づいた際に音で知る事が可能です。

 お知らせの設定は、管理画面で予め設定することで、パトロール中にお知らせを行う事 が可能です。(維持管理課が設定する運用となります)

 お知らせ設定を行なった場合、該当する車両、またはコースを走る車両には次の画面の ように、パトロール画面の右側に地図が表示されます。

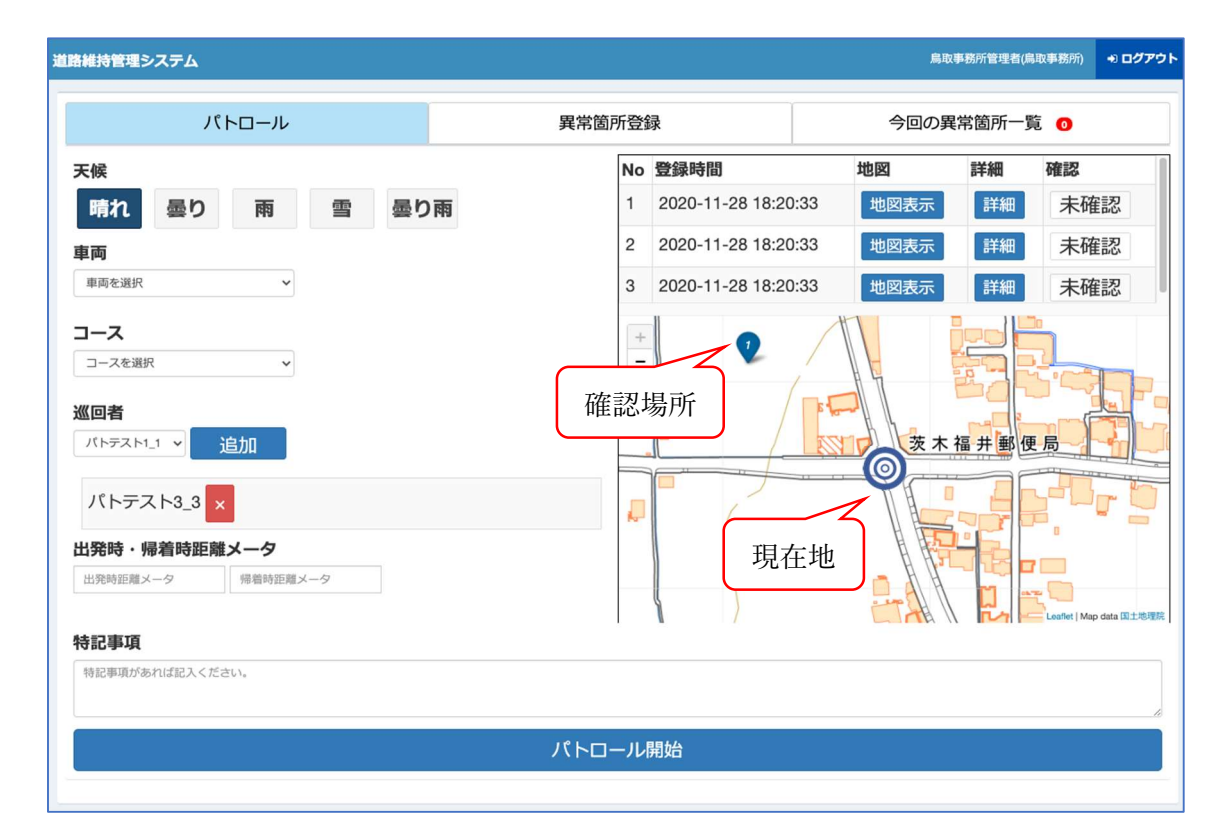

 地図には現在地と、確認場所が表示され、上の表の「地図表示」ボタンをタップすると 確認場所の地図が切り替わります。

 パトロール中、確認場所に近づいた場合、半径 300m の範囲内に到達すると音が鳴りま す。音が鳴りましたら、地図上の番号と地図の上にある一覧の No が一致した、「確認」 欄の「未確認」ボタンをタップする事で音が止まります。

 現地確認を行いましたら、「詳細」ボタンをタップし、編集ボタンをタップする事で編 集が行えますので、確認結果を備考欄に入力し、確認作業を完了させます。

(6)昼休憩

 パトロール中に昼休憩を行う際、パトロール自体の「一時停止」の操作を行います。 パトロール画面の下部に、「パトロール一時停止」ボタンをタップすることで、パトロ ールの軌跡の取得を一時的に停止する事ができます。

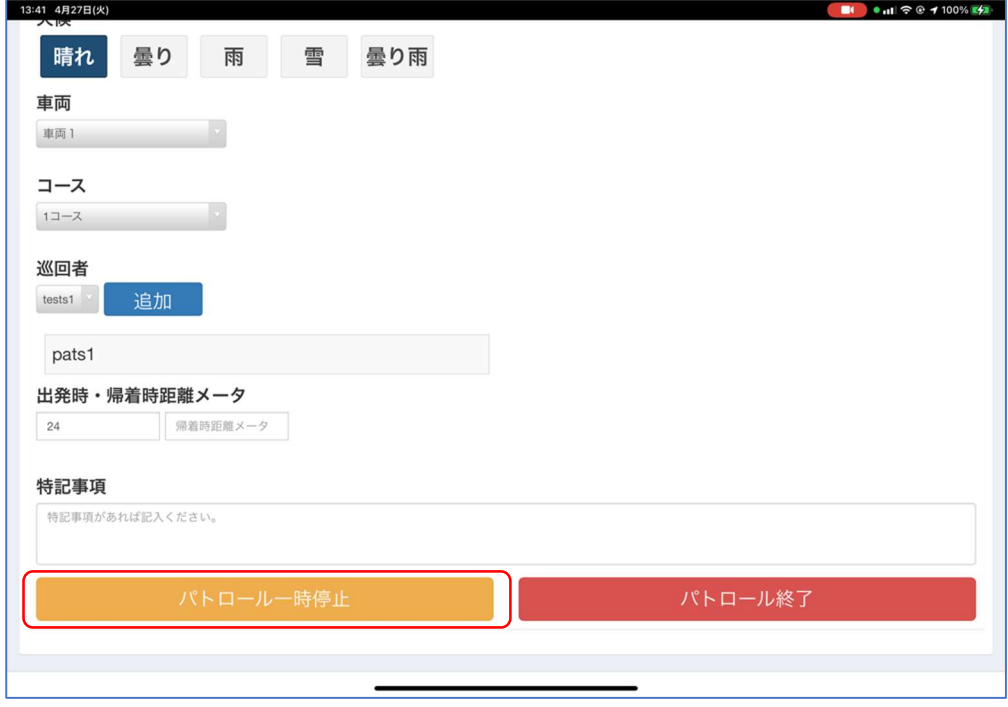

(7)午後のパトロール

 昼休憩が終わった後、走行する前に、次の画面下部にある、「パトロール再開」ボタン を押してください。

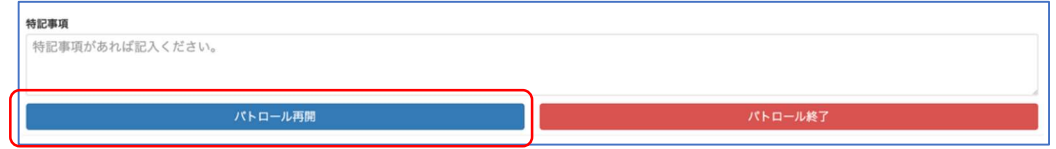

(8)パトロールの終了

 パトロールが終了し、事務所に戻った際、車両の中でパトロールを終了する操作を行い ます。パトロール終了時は、「帰着時距離メータ」に車両の ODO メータの値を入れ、画 面下部の「パトロール終了」ボタンをタップします。

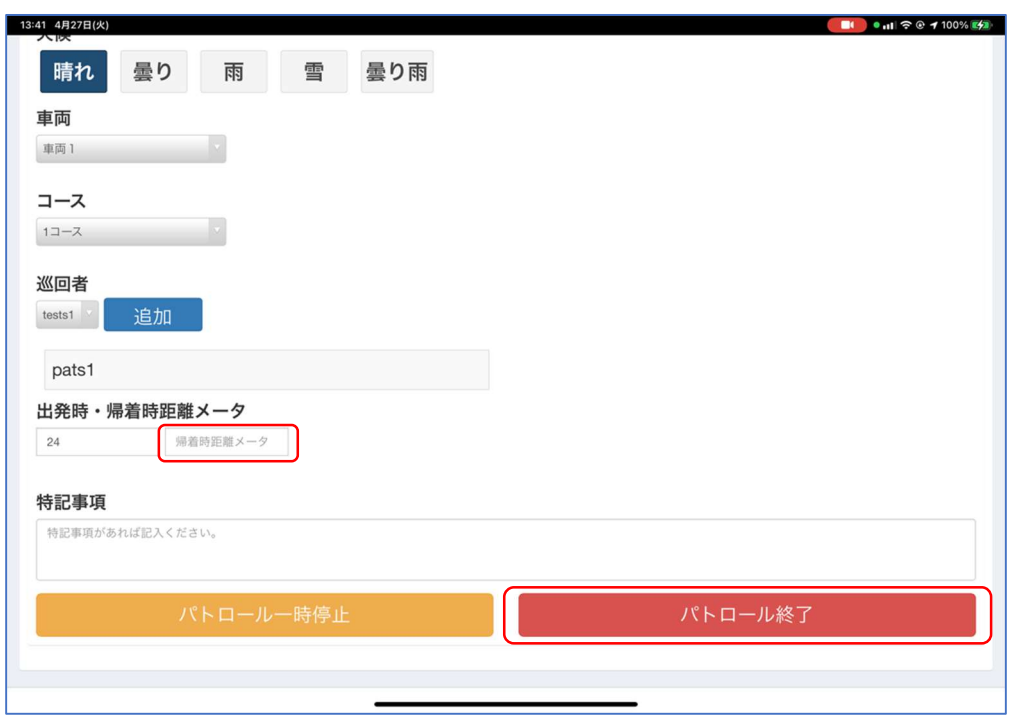

パトロール終了後、以下の画面が表示され、「了解」ボタン押下でログアウトが自動で 行われます。ログアウト後はログイン画面に戻りますが、その後画面の指示通りにパトロ ールアプリケーションを終了してください。

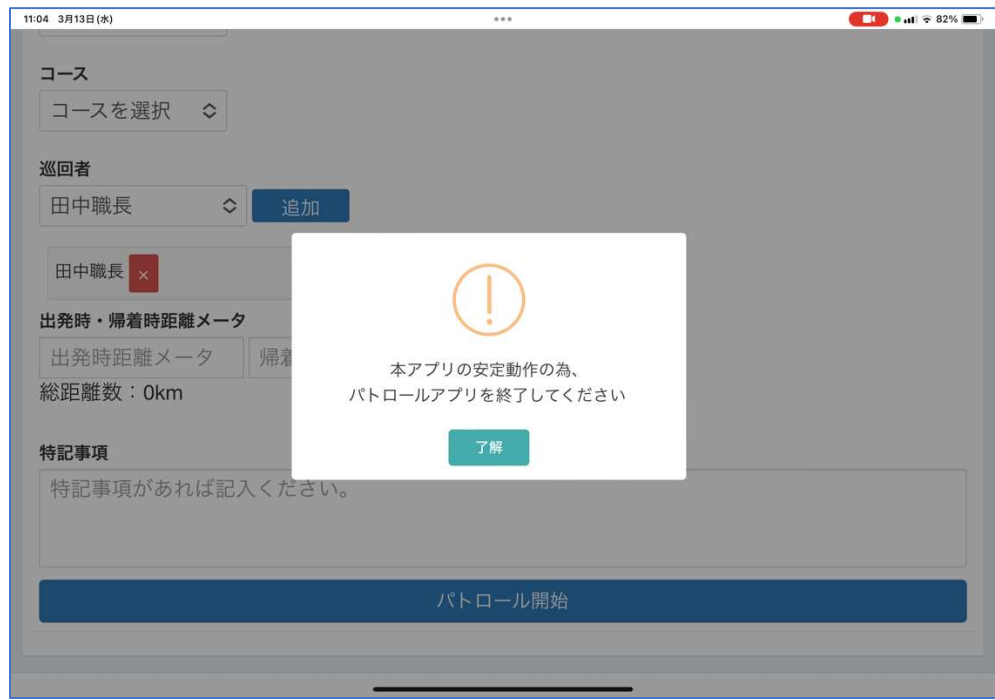

4.パトロール終了後に行うこと

 パトロール後、パトロールを完了した後、事務所に戻られたらパトロール日誌の確認を行 います。なお、実際には特に確認せずとも、パトロールを完了した時点で維持管理課の担当 工区の職員様へメールにて確認の通知が届いています。もし本日のパトロール結果を確認 したい場合は、タブレット端末、もしくはお使いのパソコンにて管理画面にアクセスし、確 認を行います。

 まず、管理画面のログインを行います。パトロール機能のインストールと同様に、管理画 面へログインします。

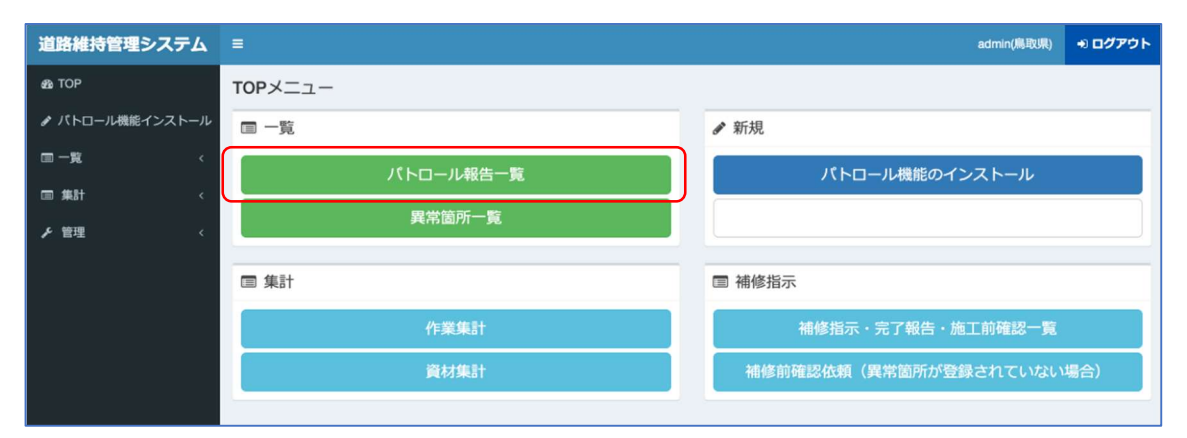

次に、 トップ画面の「パトロール報告一覧」ボタンを押下します。

 パトロール報告一覧画面が表示されましたら、上から順に新しいパトロール日誌のデー タが表示されますので、走行した際の車両、またはコースなどから自分で走行した情報を探 し、「表示」ボタンを押下します。

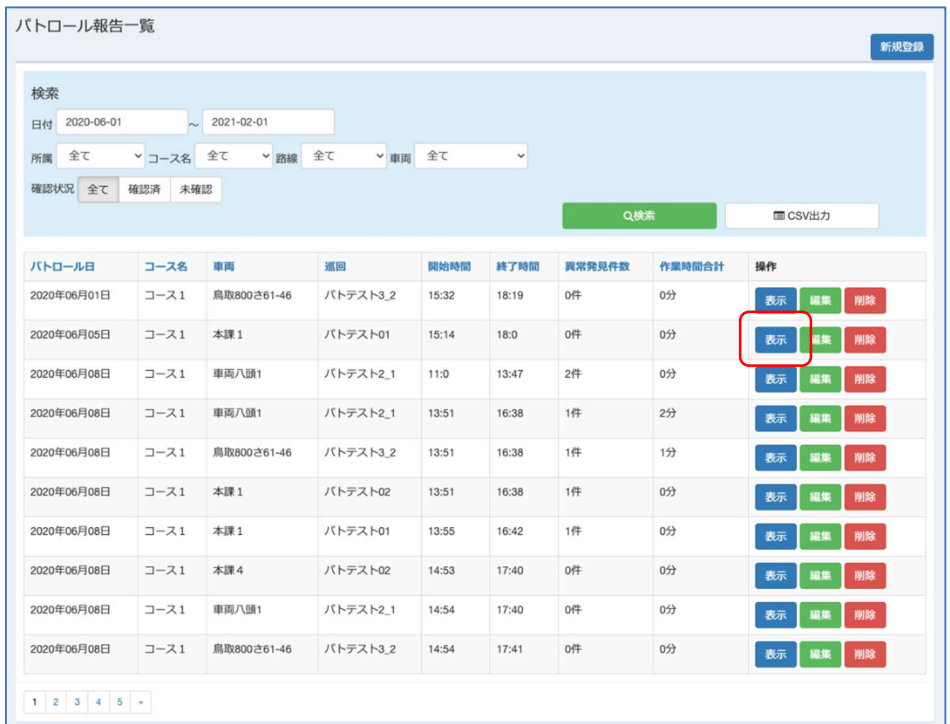

 次にパトロール詳細画面が表示されます。この画面にてパトロールを行なった軌跡や通 過した路線、作業・確認した異常箇所の情報の確認を行えます。

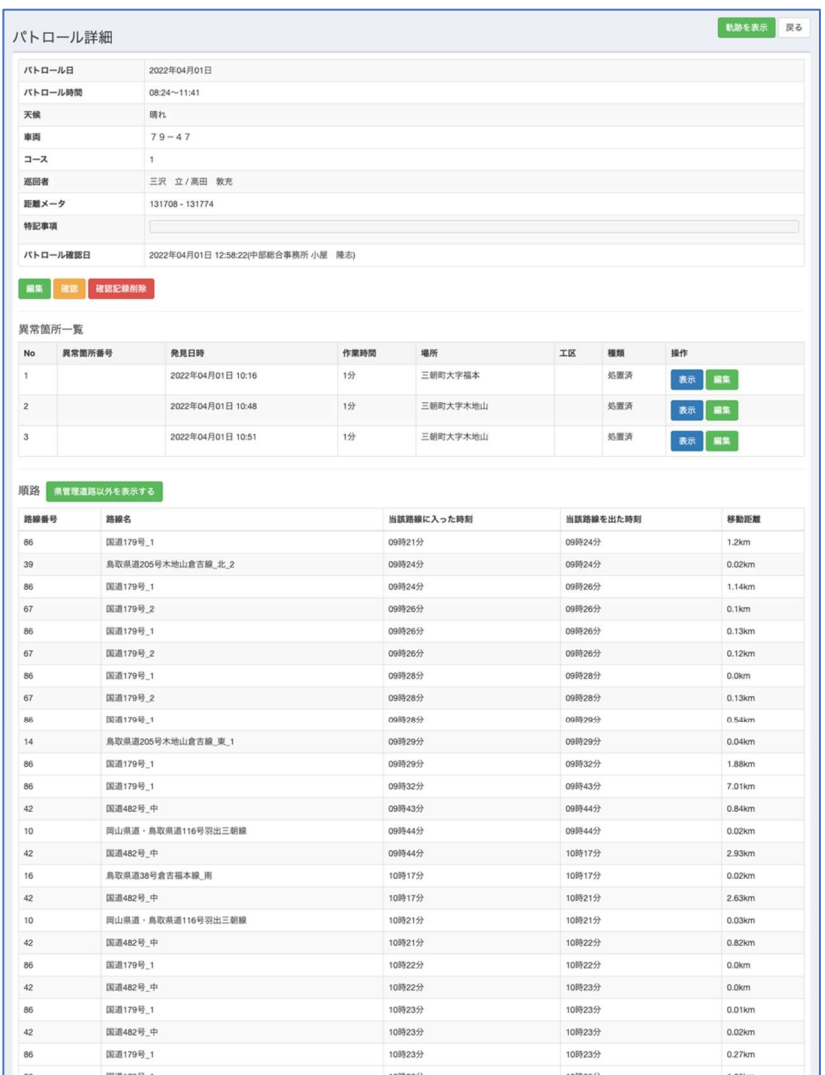

 走行の軌跡については、画面右上の「軌跡を表示」ボタンを押すことで閲覧が可能で す。また、順路については初期表示では県管理道路以外は表示されていません。県管理道 路以外を表示する場合、「県管理道路以外を表示する」ボタンを押すことですべての順路 を表示することができます。

5.その他

(1)パトロール機能のインストール

道路パトロール向けの機能をお使い頂く際、次の手順でタブレット端末にアプリをイ ンストールします。

ア.管理画面へログイン 管理画面へログインします。ログインは、次の URL から接続し、システムにログ インします。

https://road.tottori-gis.jp/road/

 上記 URL にアクセスすると、次のログイン画面が表示されるので、各事務所から 指定のあったログイン ID、パスワードを入力し、「ログイン」ボタンを押してログイ ンします。

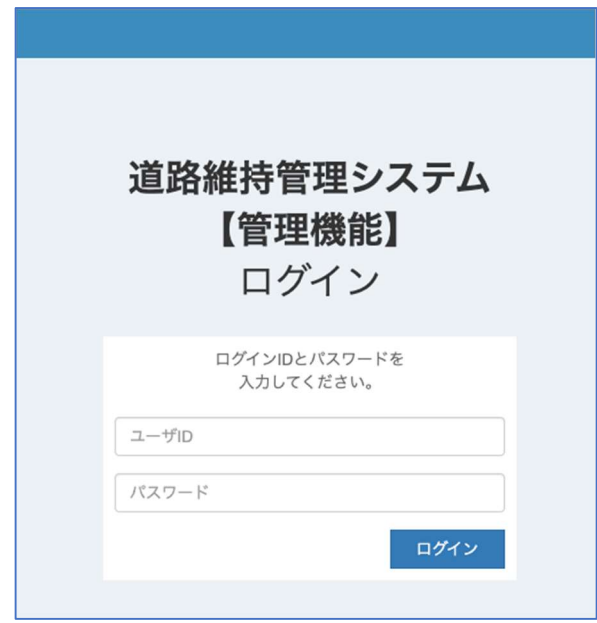

イ.インストール画面を表示

 ログイン後、トップ画面が表示されるので、「異常箇所登録機能のインストール」ボ タンを押下し、インストール画面を表示します。

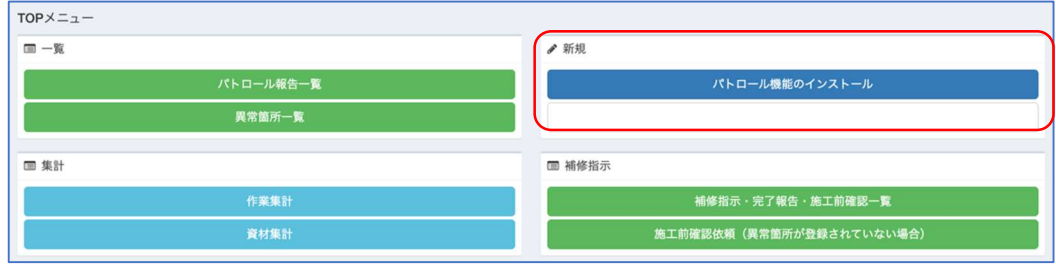

ウ.インストール画面の手順に沿ってインストール

インストール画面が表示されましたら、画面の手順に従ってインストールを行いま

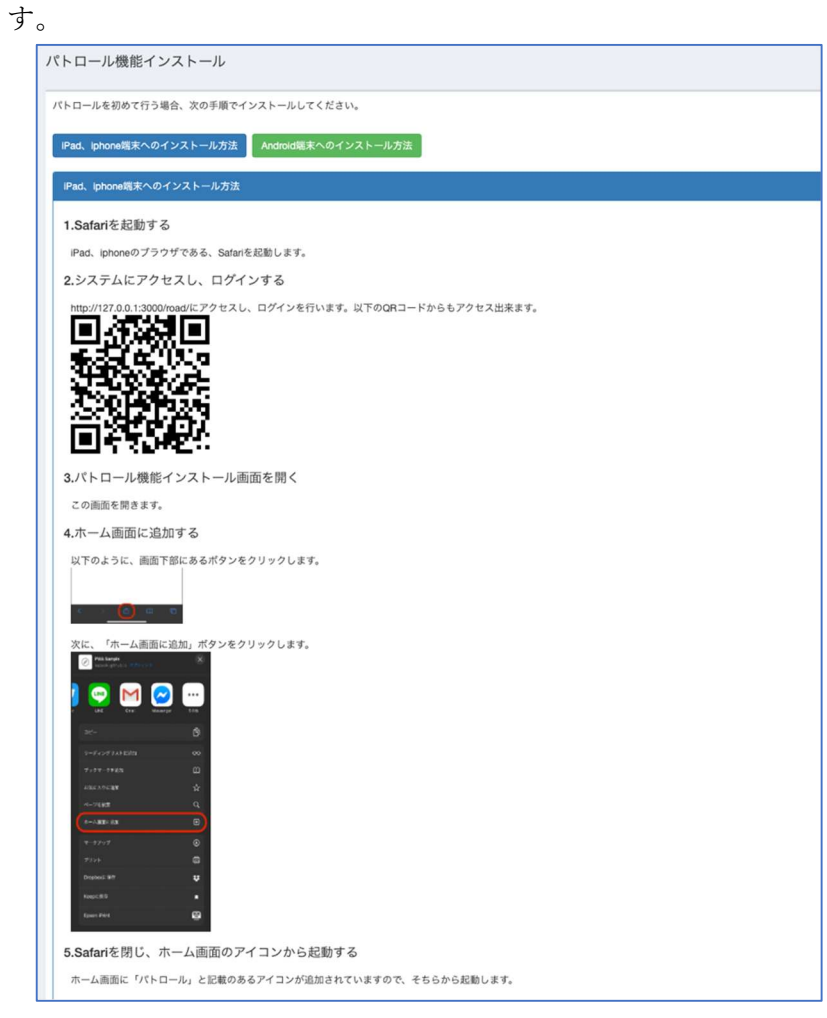

上記手順で、お使いのタブレット端末のホーム画面にアプリがインストールされます。

#### (2)パスワードを変更したい場合

パスワードを変更したい場合は、次の手順で変更します。

 トップ画面の右上にある名前の部分をクリックすると、メニューが表示されます。ここ で「パスワード変更」ボタンを押下します。

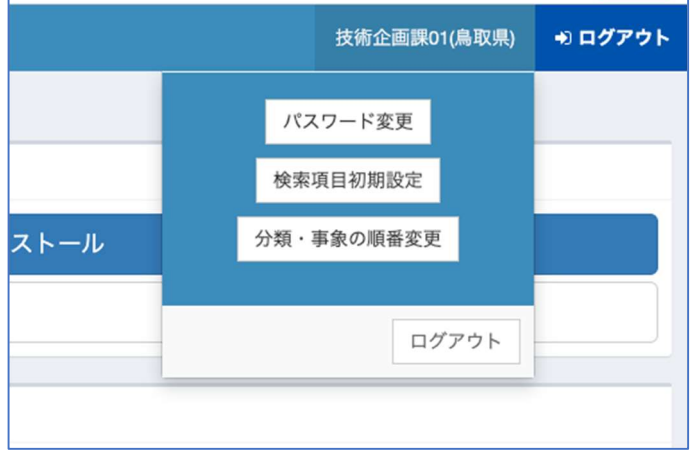

 次に、「パスワード変更」画面が表示されますので、新しいパスワードを2回入力し、 保存ボタンを押すと完了です。

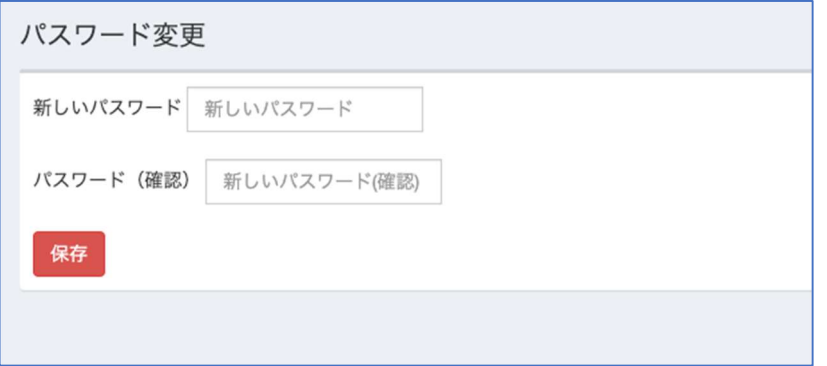

保存後は、一度ログアウトし、新しいパスワードでログインできるか確認ください。

(3)パトロール中に間違って作業前、作業後の写真を登録してしまった場合

 パトロール中に損傷箇所などを発見し、作業前と作業後の写真を間違って逆に撮影 した場合、次の手順で修正が可能です。

 異常箇所の登録画面にて、次のように作業前、作業後の写真をそれぞれ逆に撮影した とします。

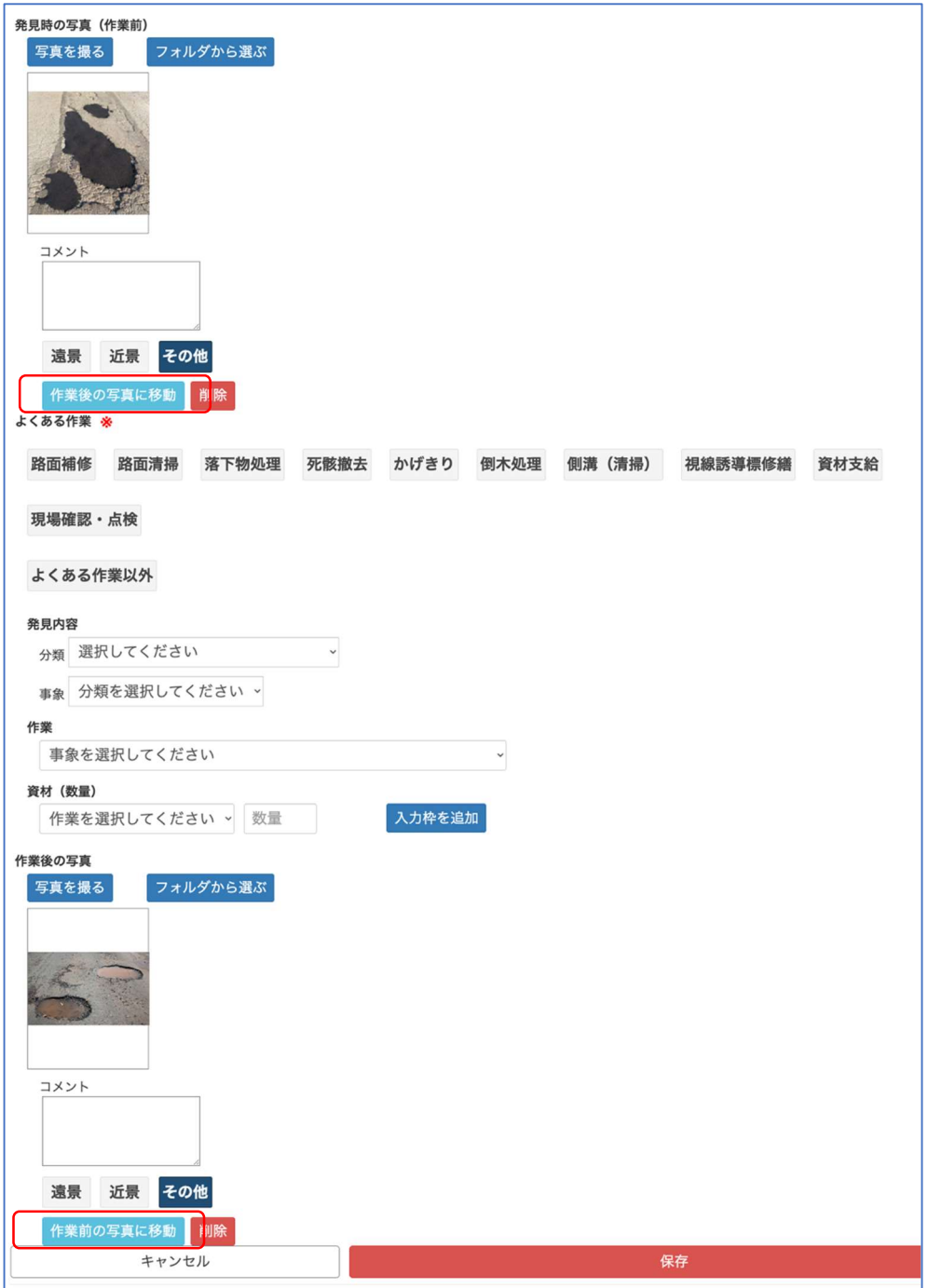

 上の画面の赤枠に、「作業後の写真に移動」、「作業前の写真に移動」ボタンがそれぞ れ表示されますので、このボタンを押すことで写真の入れ替えが可能です。

(4)分類、事象の表示順番を変更したい場合

 異常箇所の登録の際に表示される画面で、通常は「よくある作業」から作業内容を絞 り込んで入力しますが、その際に絞り込まれた分類や事象の内容について、表示順を変 更することが可能です。この機能は、パトロールの業務で利用頻度が高い分類や事象を 先頭に持ってくることで、入力を簡易に行う事が目的です。

また、この機能は個人毎に設定を行う事が可能です。

分類、事象の順番を変更する場合は、管理画面にアクセスして設定を行います。

パソコンで管理画面にアクセスし、トップ画面の右上にある名前の部分をクリック すると、メニューが表示されます。ここで「分類・事象の順番変更」ボタンを押下しま す。

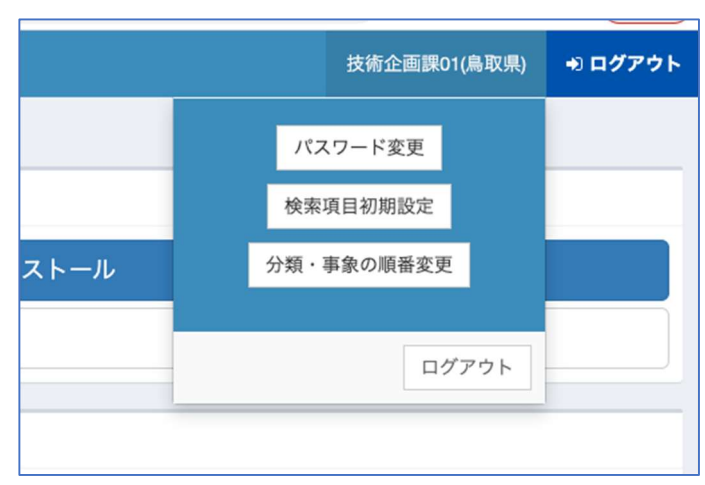

 次に、「分類・事象順番変更」画面が表示されます。初期表示では、今まで通りの順 番で次のように分類が表示されます。

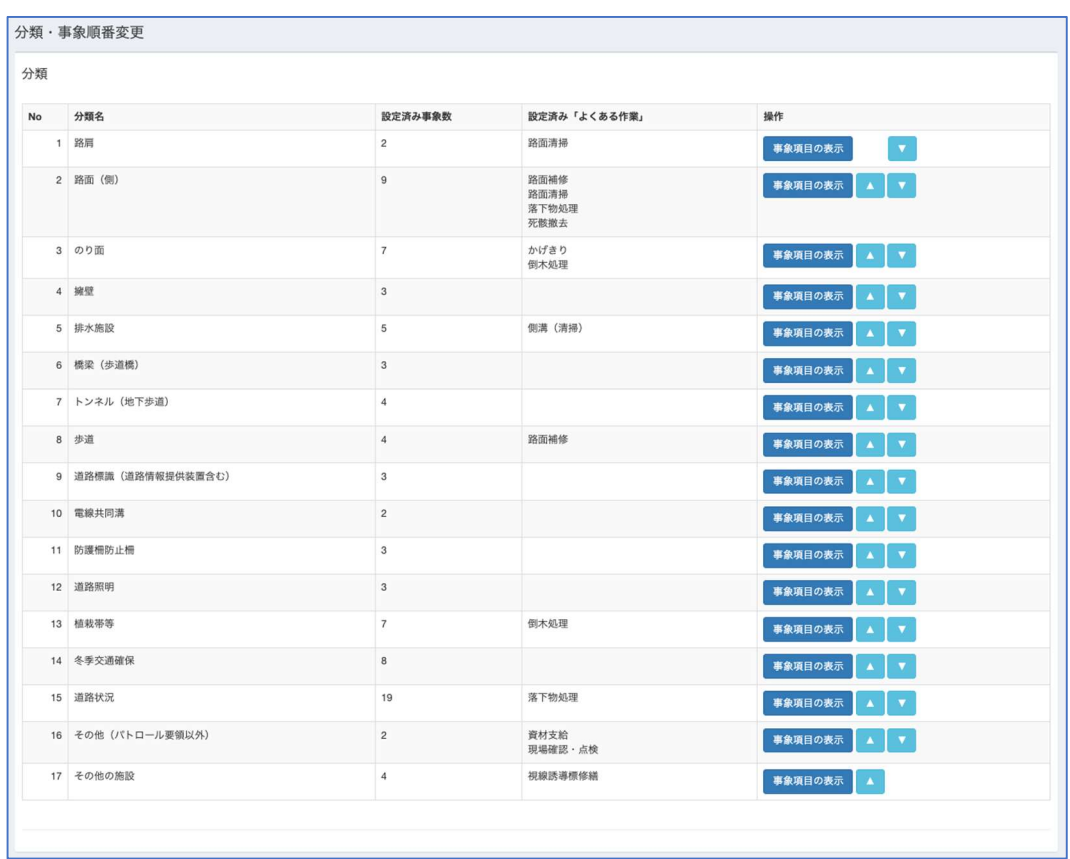

 分類の順番を変更する場合、画面右の矢印ボタンを押す事で上下に順番を変更する 事が可能です。

 事象の順番を変更する場合、各分類の右側にある「事象項目の表示」ボタンを押しま す。ボタンを押すと、次のように事象項目が画面下部に表示されます。事象も分類と同 様に矢印ボタンを押して順番の変更が可能です。なお、矢印ボタンを押す度に保存され ます。

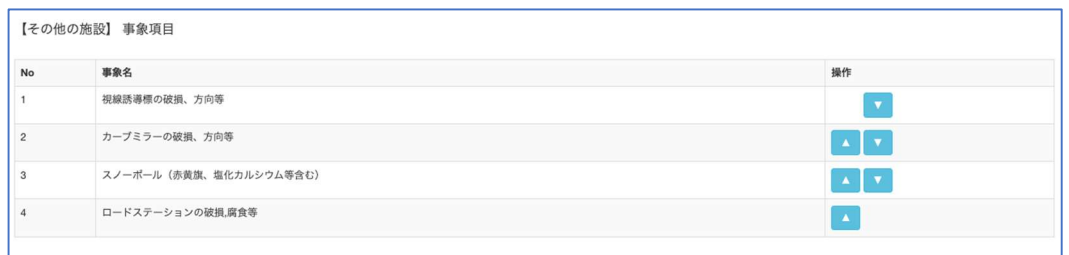

※注意:パトロール中に順番を変更した場合はパトロール画面には反映されません。順 番変更の反映は、パトロール機能からログアウトする事で行われます。

(5)注意事項

ア.写真撮影機能について

本システムでは、入力画面にて写真を撮影するための「写真を撮る」ボタンが設置 されています。これは、現場にてカメラ付きのタブレット端末を持っていくことで、 現場での作業時に入力や写真撮影を行うことで、現場にて報告の作業も終わらせる ためにご用意しています。

「写真を撮る」ボタンを押下すると、次の画面が表示されます。左側の枠線の中に タブレット端末のカメラの映像が表示されるので、「撮影」ボタンを押下すると写真 を撮影出来ます。(撮影し保存できる枚数は制限があります)

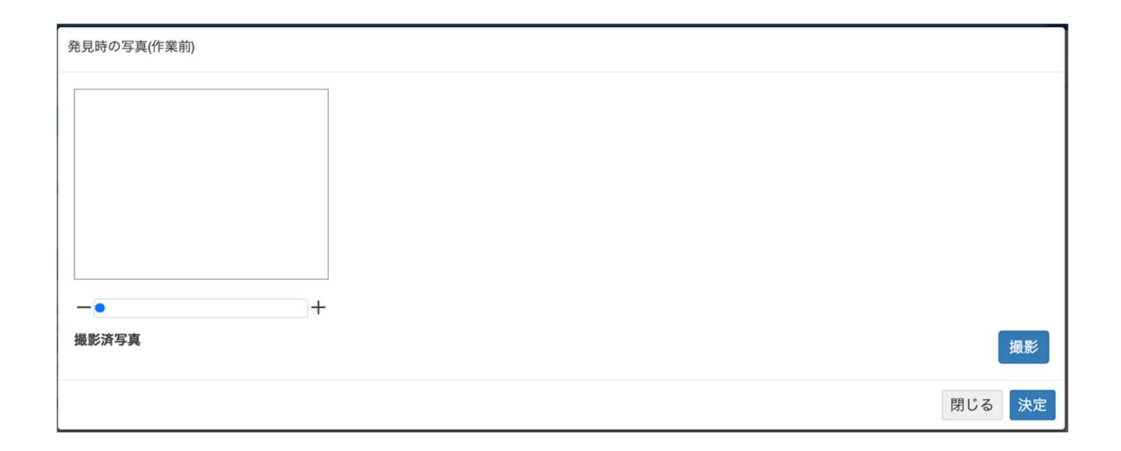

撮影後、写真に対してもコメント記載できるため、タブレット端末をお持ちの際は 活用ください。なお、現状はデジタルカメラ等で撮影し、社に戻られた後で報告書等 を作成していると思いますが、パソコン内のファイルもアップロード可能となって おり、タブレット端末が無くてもご利用頂けます。

イ.画面操作時に表示される確認画面

 パトロール機能をご利用中、次のような画面が表示される事があります。その際は、 「許可」ボタンをタップしてください。

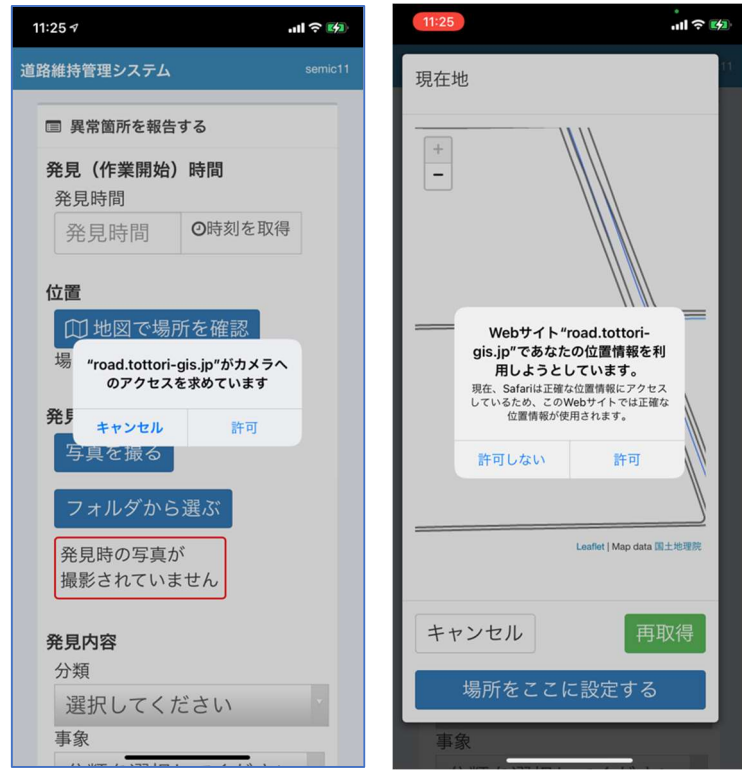

 これは、撮影機能や現在地を取得するために許可を求めている確認になります。キ ャンセルした場合、撮影機能や場所を設定する機能が正常に使えませんのでご注意 ください。

#### ウ. 本システムの利用環境について

 本システムは、インターネットに接続できるパソコン、タブレットであれば利用が 可能です。ただし、OS 及びソフトウェアが最新の状態でない場合、正常に動作しな い可能性があるため、利用の際は最新の状態でお使いください。なお、本システムは ブラウザを利用して使用頂けますが、推奨するブラウザは次になります。

Google Chrome Firefox

#### エ.作業を行わない異常箇所情報の報告について

 報告が必要な異常箇所情報が発見された場合、「報告(応急未)」を選択して報告す る場合、実際は作業を行わず報告する事になりますが、その場合、作業の選択肢で「作 業なし「報告(応急未)」」という選択肢を選択ください。

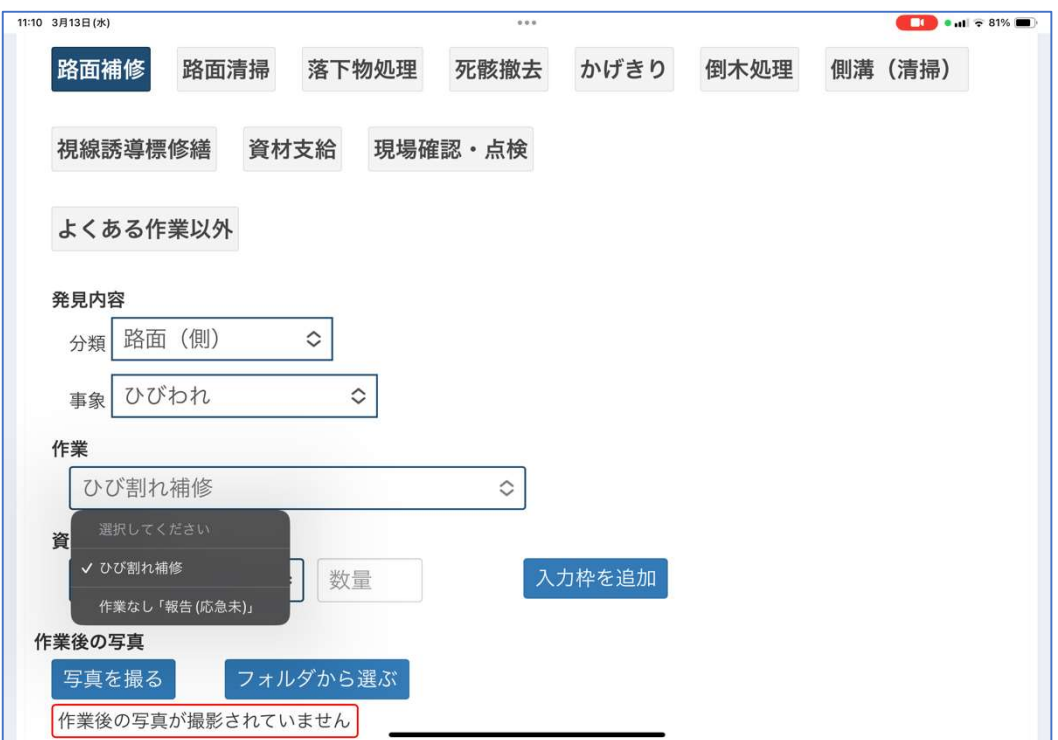